## USING I>CLICKER CLASSIC WITH

## BLACKBOARD (ACADEMIC)

*iClicker is an integrated polling and grading package that can be used as a stand-alone package or it can be integrated with the Blackboard Grade Center. Students and Instructors will need an i>Clicker remote to use this system. It is the officially adopted response system for Whitworth University. It works with a base found in classrooms. Each base has a frequency. Check the base in your classroom for the frequency.*

## *How to setup i>Clicker Software for use outside of Blackboard*

- 1. Using Computer or My Computer, go to the campus share (L Drive)
- 2. Select Instructional Resources
- 3. Select i>Clicker
- 4. Right click on the iclicker-7160-win folder and copy *Do not run from here or else everyone may see your data and information. It may be a FERPA violation.*
- 5. Paste this folder to the place where you will be running the iClicker software such as a flashdrive, a shared folder or your homedrive. This must be a place that can be reached from both the classroom and your office.
- 6. Open the iclicker-7160-win folder
- 7. Follow the instructions in the user guides. *Note: This version does not contain the Blackboard integration file and therefore cannot be used with Blackboard*

## *How to setup i>Clicker Software with Blackboard Grade Center (This is a bit different from the old version of iClicker software setup)*

- 1. Make your course available in Blackboard. After the sync, you may lock it again, but Blackboard and iClicker can only sync the course if the course is available.
- 2. Using Computer or My Computer, go to the campus share (L Drive)
- 3. Select Instructional Resources
- 4. Select i>Clicker
- 5. Right click on the Blackboard-iclicker-7160-win folder and copy *Do not run from here or else everyone may see your data and information. It may be a FERPA violation.*
- 6. Paste the folder to the place where you will be running the iClicker software such as a flashdrive, a shared folder or your homedrive. This must be a place that can be reached from both the classroom and your office.
- 7. Open the Blackboard-iclicker-7160-win folder
- 8. Double clicker on the iClicker.exe file
- 9. Run
- 10. Select Create
- 11. Name your course
- 12. Select your course and select Open Grade Center
- 13. Select Sync Roster

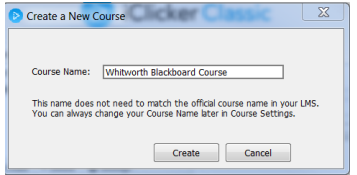

Whitworth University Instructional Resources created December 2017 for courses created for Jan 2018 and beyond

- 14. Type your Whitworth Username under LMS Username
- 15. *Open your course in Blackboard*
- 16. Select the course you are integrating with i>Clicker
- 17. Under Course Tools select i>Clicker Instructor Tools

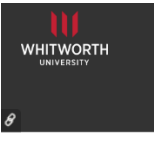

18. Select SSO Security Key

**Whitworth Bb** 

19. Copy the Security Key which should have a combination of letters and numbers

i>clicker SSO Security Key This installation of Blackboard is configured to use Single Sign-CMS Username: professorwhitworth Security Key: WC2w7wb0Wwww Generate a New Security Key

- 20. *Go back to your iClicker setup*
- 21. Paste your copied Security Key into the Security Key field
- 22. Select Save my credentials box to check it, if you do not want to copy the security key each time.
- 23. Select Settings
- 24. Select Gradebook tab

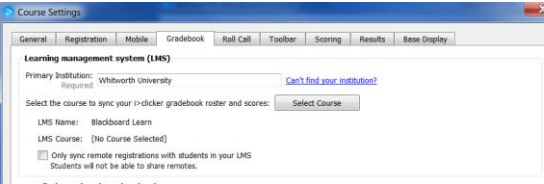

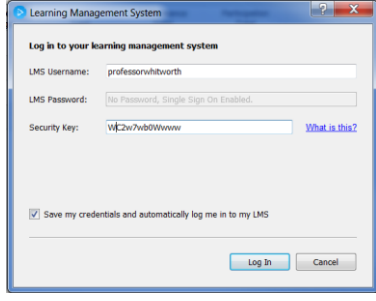

- 25. In the Primary Institution field, type Whitworth University
- 26. Select Save after you have added your Primary Institution and the rest of the other customizations you wish to setup.
- 27. Setup other classes as you wish by selecting Create
- 28. For more information see the iClicker Classic Blackboard Instructor User Guide\_v5.3.9.pdf found in the Blackboard-iclicker-7160-win folder.